# **Show Me How** to Add Punches with Web Timesheet

#### **Time and Attendance**

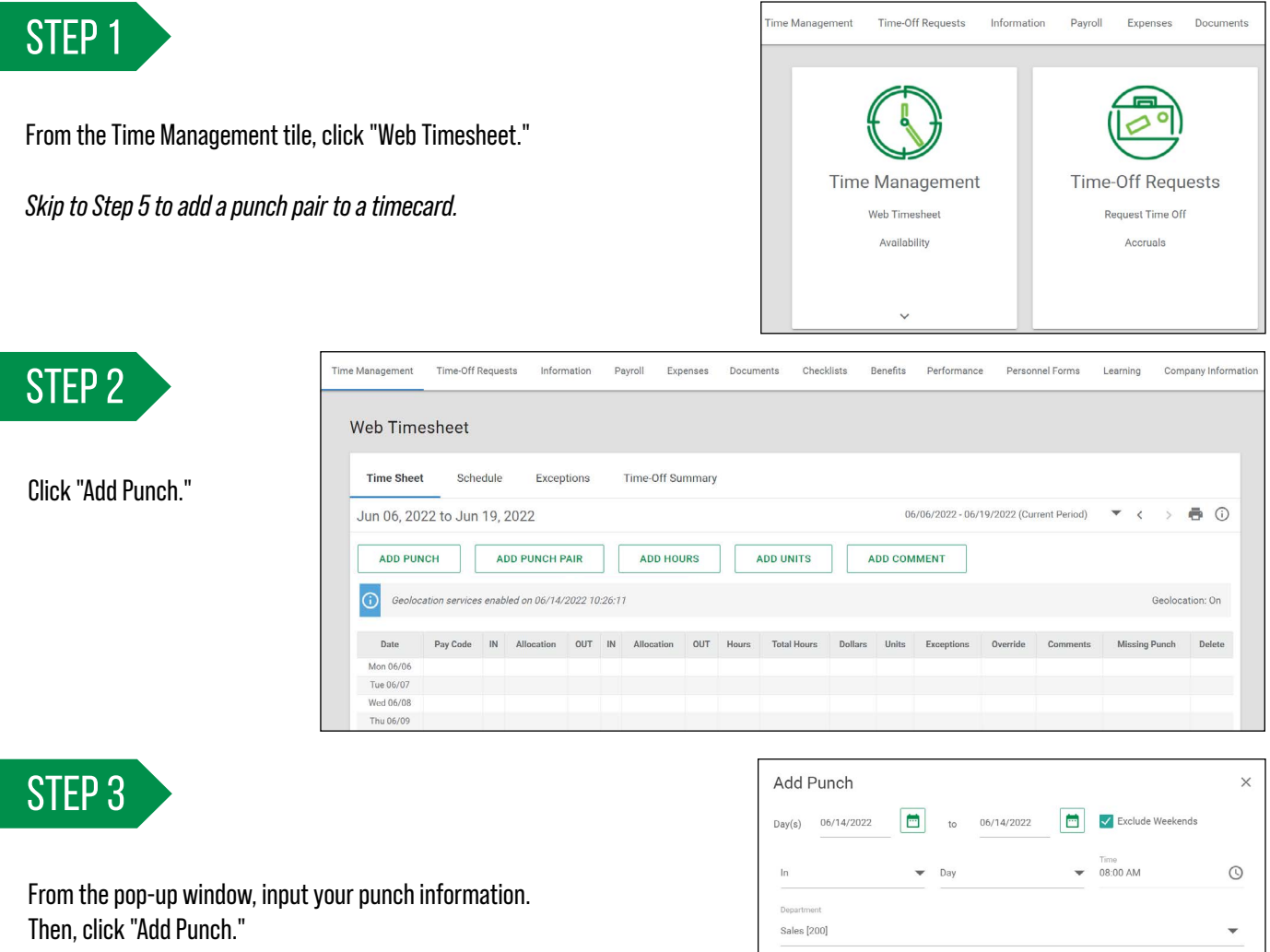

*If you need to allocate your time, make the appropriate selection(s) from the drop-down menus.*

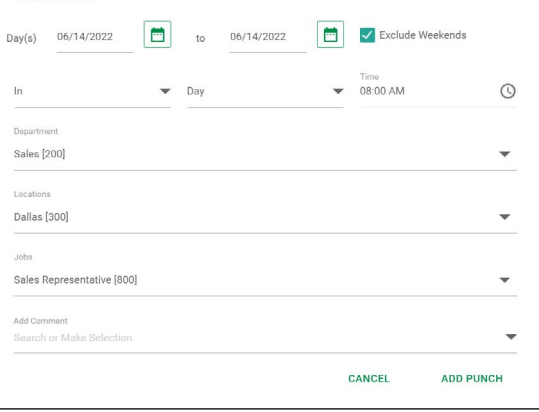

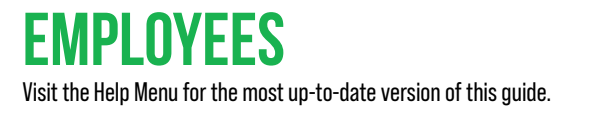

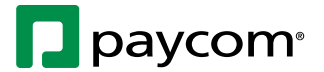

## **Show Me How** to Add Punches with Web Timesheet

#### **Time and Attendance**

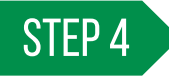

Review your timecard to verify the punch was entered correctly.

*Missing punches appear as red "??" symbols. You will be unable to approve by day with pending or missing punches.*

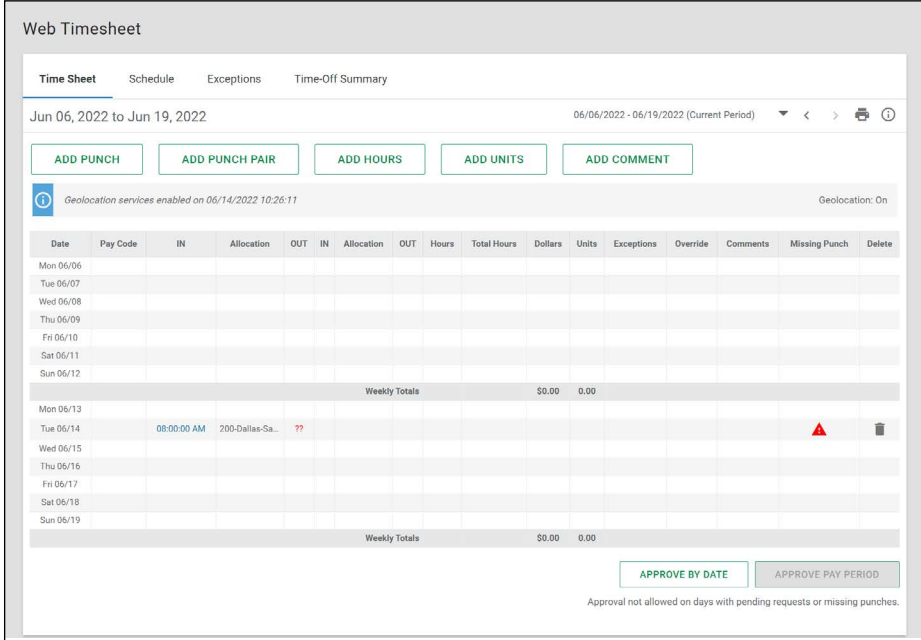

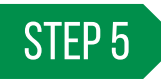

6-14-22

You may also add an in punch and an out punch simultaneously by clicking "Add Punch Pair."

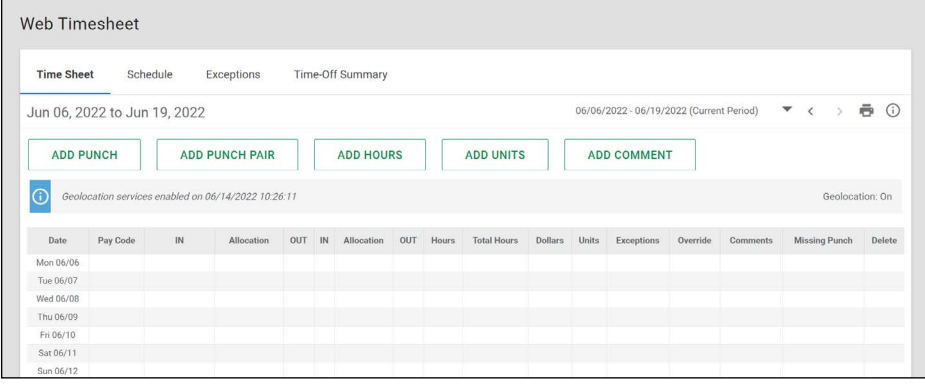

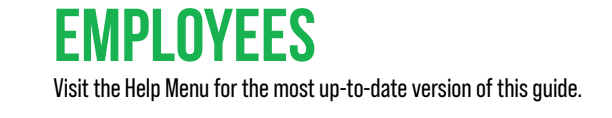

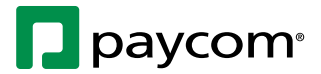

## **Show Me How** to Add Punches with Web Timesheet

### **Time and Attendance**

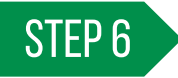

STEP 6 From the pop-up window, input your punch information. Then, click "Add Punch Pair."

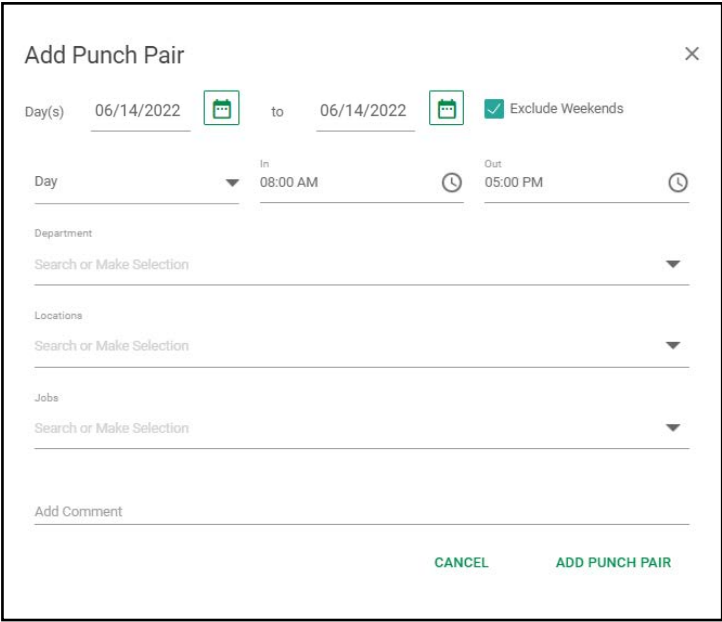

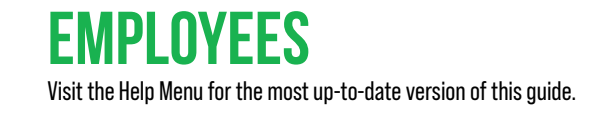

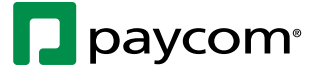